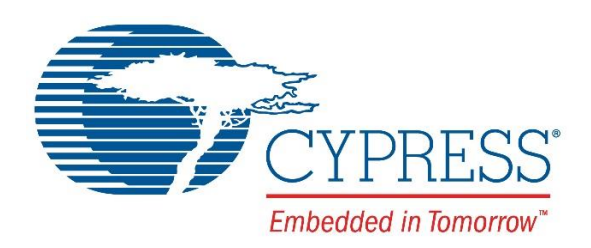

# <span id="page-0-0"></span>**EZ-PD™ Analyzer Utility User Guide**

Doc. No. 002-12896 Rev. \*\*

Cypress Semiconductor 198 Champion Court San Jose, CA 95134-1709 Phone (USA): 800.858.1810 Phone (Intnl): 408.943.2600 [www.cypress.com](http://www.cypress.com/)

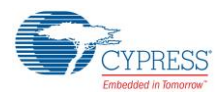

© Cypress Semiconductor Corporation, 2016. This document is the property of Cypress Semiconductor Corporation and its subsidiaries, including Spansion LLC ("Cypress"). This document, including any software or firmware included or referenced in this document ("Software"), is owned by Cypress under the intellectual property laws and treaties of the United States and other countries worldwide. Cypress reserves all rights under such laws and treaties and does not, except as specifically stated in this paragraph, grant any license under its patents, copyrights, trademarks, or other intellectual property rights. If the Software is not accompanied by a license agreement and you do not otherwise have a written agreement with Cypress governing the use of the Software, then Cypress hereby grants you a personal, non-exclusive, nontransferable license (without the right to sublicense) (1) under its copyright rights in the Software (a) for Software provided in source code form, to modify and reproduce the Software solely for use with Cypress hardware products, only internally within your organization, and (b) to distribute the Software in binary code form externally to end users (either directly or indirectly through resellers and distributors), solely for use on Cypress hardware product units, and (2) under those claims of Cypress's patents that are infringed by the Software (as provided by Cypress, unmodified) to make, use, distribute, and import the Software solely for use with Cypress hardware products. Any other use, reproduction, modification, translation, or compilation of the Software is prohibited.

TO THE EXTENT PERMITTED BY APPLICABLE LAW, CYPRESS MAKES NO WARRANTY OF ANY KIND, EXPRESS OR IMPLIED, WITH REGARD TO THIS DOCUMENT OR ANY SOFTWARE OR ACCOMPANYING HARDWARE, INCLUDING, BUT NOT LIMITED TO, THE IMPLIED WARRANTIES OF MERCHANTABILITY AND FITNESS FOR A PARTICULAR PURPOSE. To the extent permitted by applicable law, Cypress reserves the right to make changes to this document without further notice. Cypress does not assume any liability arising out of the application or use of any product or circuit described in this document. Any information provided in this document, including any sample design information or programming code, is provided only for reference purposes. It is the responsibility of the user of this document to properly design, program, and test the functionality and safety of any application made of this information and any resulting product. Cypress products are not designed, intended, or authorized for use as critical components in systems designed or intended for the operation of weapons, weapons systems, nuclear installations, life-support devices or systems, other medical devices or systems (including resuscitation equipment and surgical implants), pollution control or hazardous substances management, or other uses where the failure of the device or system could cause personal injury, death, or property damage ("Unintended Uses"). A critical component is any component of a device or system whose failure to perform can be reasonably expected to cause the failure of the device or system, or to affect its safety or effectiveness. Cypress is not liable, in whole or in part, and you shall and hereby do release Cypress from any claim, damage, or other liability arising from or related to all Unintended Uses of Cypress products. You shall indemnify and hold Cypress harmless from and against all claims, costs, damages, and other liabilities, including claims for personal injury or death, arising from or related to any Unintended Uses of Cypress products.

Cypress, the Cypress logo, Spansion, the Spansion logo, and combinations thereof, PSoC, CapSense, EZ-USB, F-RAM, and Traveo are trademarks or registered trademarks of Cypress in the United States and other countries. For a more complete list of Cypress trademarks, visit cypress.com. Other names and brands may be claimed as property of their respective owners.

# <span id="page-2-0"></span>Contents

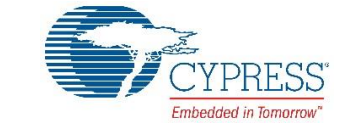

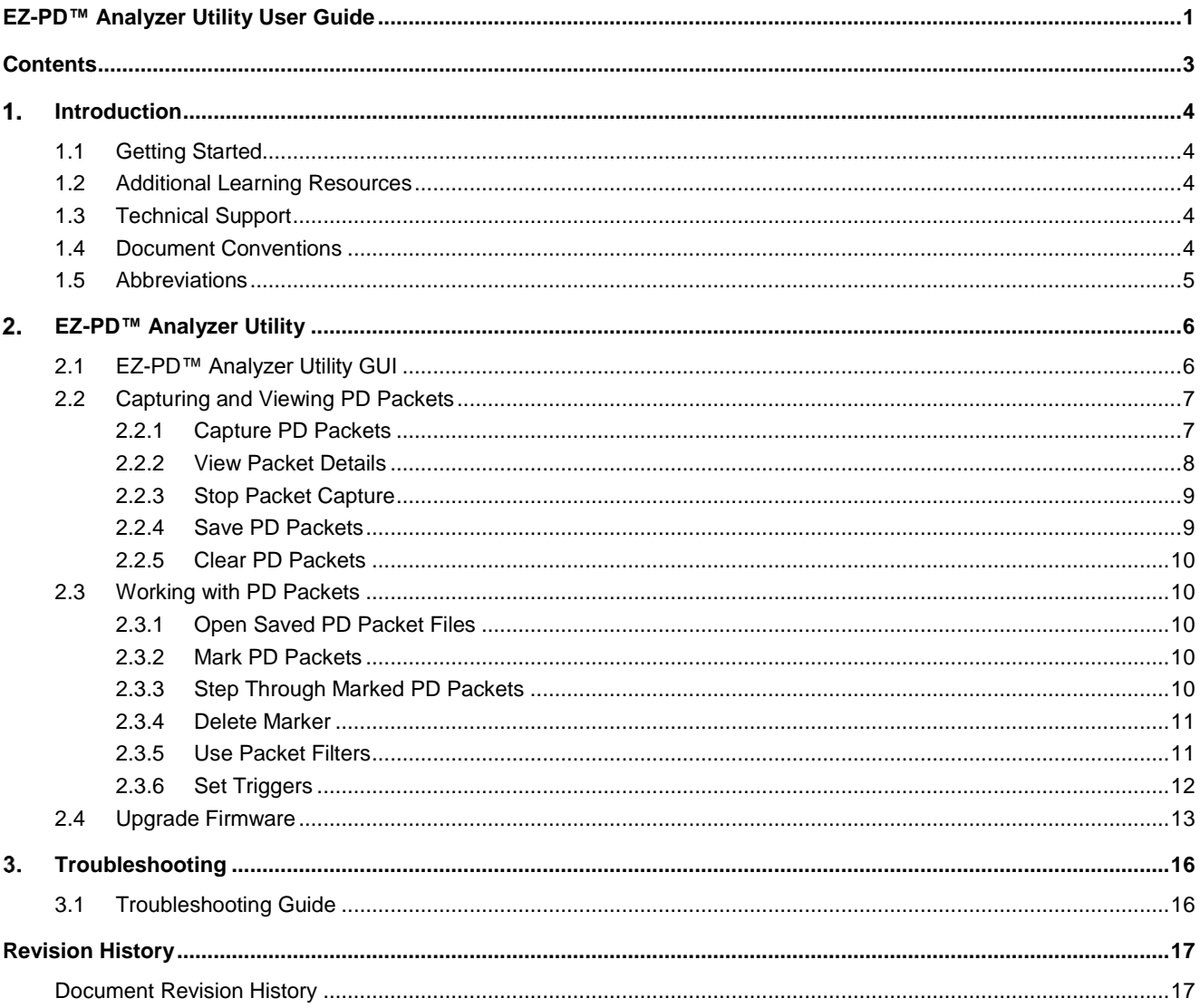

#### <span id="page-3-0"></span>Introduction  $\mathbf 1$

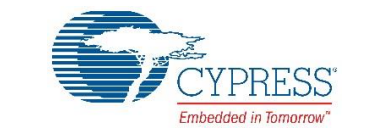

Thank you for your interest in the EZ-PD™ Analyzer Utility. This is a Windows-based utility that works in conjunction with the CY4500 EZ-PD™ Protocol Analyzer to capture the Power Delivery traffic occurring on the Configuration Channel (CC) lines of a Type-C connection; this is a very handy debugging tool for developers.

## <span id="page-3-1"></span>**1.1 Getting Started**

This user guide describes the features of the EZ-PD™ Analyzer Utility and how to use it. The EZ-PD™ [Analyzer Utility](#page-5-0) section explains how to use the tool. The [Troubleshooting](#page-15-0) section lists the troubleshooting procedure.

## <span id="page-3-2"></span>**1.2 Additional Learning Resources**

Visit the CCG web page at [www.cypress.com/CCG](http://www.cypress.com/CCG) for the list of Type-C products from Cypress and additional learning resources including datasheets and application notes.

### <span id="page-3-3"></span>**1.3 Technical Support**

For assistance, go to [www.cypress.com/go/support](http://www.cypress.com/go/support) or contact our live customer support at +1 (800) 858-1810 (in the U.S.) or +1 (408) 943-2600 (international) and follow the voice prompt.

### <span id="page-3-4"></span>**1.4 Document Conventions**

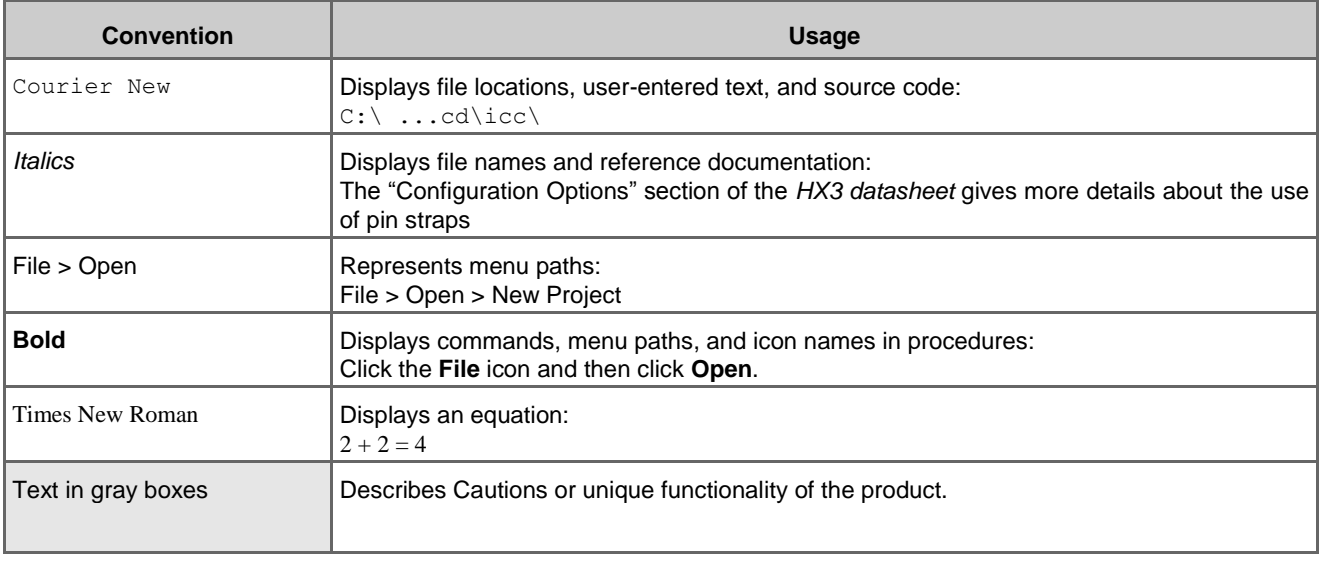

Table 1. Document Conventions for Guides

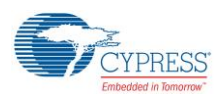

## <span id="page-4-0"></span>**1.5 Abbreviations**

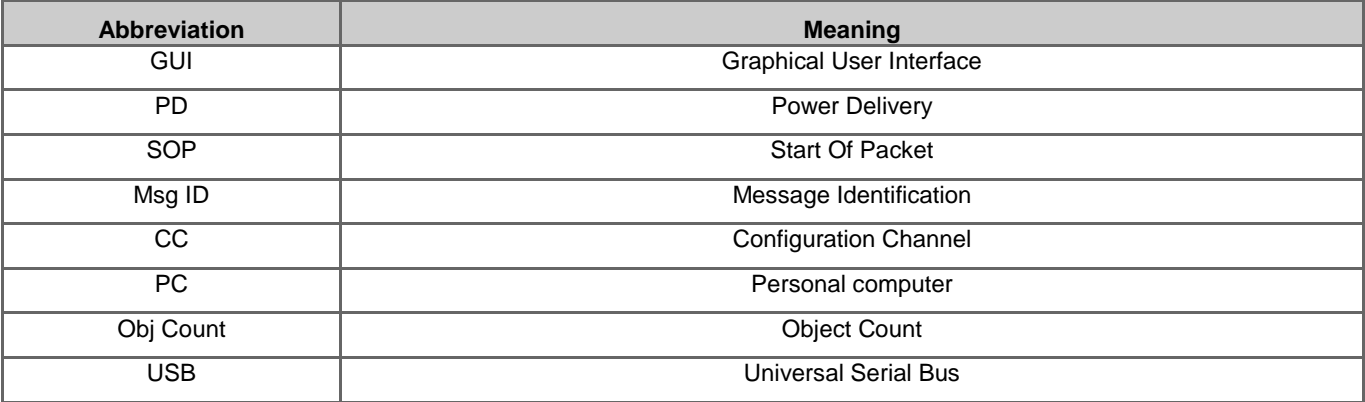

#### Table 2. List of Abbreviations

## <span id="page-5-0"></span>2. EZ-PD™ Analyzer Utility

![](_page_5_Picture_1.jpeg)

## <span id="page-5-1"></span>**2.1 EZ-PD™ Analyzer Utility GUI**

<span id="page-5-2"></span> Start the EZ-PD™ Analyzer Utility from **Start** > **All Programs** > **Cypress** > **EZ-PD Analyzer Utility** > **EZ-PD Analyzer Utility**. The **EZ-PD™ Analyzer Utility** GUI is displayed, as shown in [Figure 1.](#page-5-2)

Figure 1. GUI Layout of EZ-PD™ Analyzer Utility

![](_page_5_Picture_98.jpeg)

![](_page_6_Picture_0.jpeg)

### <span id="page-6-0"></span>**2.2 Capturing and Viewing PD Packets**

Before capturing PD Packets, ensure that the CY4500 EZ-PD™ Protocol Analyzer hardware is connected and ready to use. Ensure that the message displayed on the status bar at the bottom shows "EZ-PD Analyzer is connected".

#### <span id="page-6-1"></span>2.2.1 Capture PD Packets

To capture the PD Packets, click **Start Capturing** on the tool bar as shown in [Figure 2](#page-6-2) or select **Actions** > **Start Capturing**.

Figure 2. Capturing PD Packets on the EZ-PD™ Analyzer Utility

<span id="page-6-2"></span>![](_page_6_Picture_96.jpeg)

The status bar indicates that the EZ-PD™ Analyzer is running. The progress bar located at the bottom right corner turns green whenever PD packets are received by the utility. The captured PD packets are displayed in the main panel as shown in [Figure 3.](#page-6-3)

<span id="page-6-3"></span>

|     | File Actions Help |            | 閉→■母的はん        |                         |                     |                      |                |                                               |                                     |                         |                      |                     | VBUS Voltage: 4.93 V                           | VBUS Current: - 0.14 A |  |
|-----|-------------------|------------|----------------|-------------------------|---------------------|----------------------|----------------|-----------------------------------------------|-------------------------------------|-------------------------|----------------------|---------------------|------------------------------------------------|------------------------|--|
|     | Data Filter: SOP  |            |                | Message                 |                     |                      |                | Msg ID<br>Data Role                           |                                     |                         | <b>Power Role</b>    |                     | <b>Obj</b> Count                               |                        |  |
| SL# | <b>Status</b>     | <b>SOP</b> | <b>Message</b> | <b>Msq</b><br><b>Id</b> | Data<br><b>Role</b> | Power<br><b>Role</b> | Obj<br>Count   | <b>Data</b>                                   | <b>Start</b><br><b>Time</b><br>(us) | <b>Duration</b><br>(us) | <b>Delta</b><br>(us) | <b>Vbus</b><br>(mV) | Detailed View<br>Trigger<br><b>Description</b> | Value                  |  |
| 121 | <b>OK</b>         | SOP'       | <b>VDM</b>     | $\overline{0}$          | Reser               | <b>DFP/U</b> 1       |                | 0x104F 0xFF008001                             | 18,402,                             | 632                     | $\overline{0}$       | 5.010               |                                                |                        |  |
| 122 | OK                | SOP'       | <b>VDM</b>     | $\mathbf{0}$            | Reser               | DFP/U., 1            |                | 0x104F 0xFF008001                             | 18,403, 632                         |                         | 1,054                | 5,038               |                                                |                        |  |
| 123 | OК                | SOP'       | <b>VDM</b>     | $\mathbf{0}$            | Reser               | DFP/U 1              |                | 0x104F 0xFF008001                             | 18.405 632                          |                         | 1.054                | 5.032               |                                                |                        |  |
| 124 | OK                | SOP'       | <b>VDM</b>     | $\mathbf{0}$            | Reser               | DFP/U 1              |                | 0x104F 0xFF008001                             | 18,407, 632                         |                         | 1,054                | 5.005               |                                                |                        |  |
| 125 | <b>OK</b>         | <b>SOP</b> | Source  0      |                         | <b>DFP</b>          | Source 4             |                | 0x4161 0x2601912C 0x2D12C 0x4B12              | 18,409 1.031                        |                         | 1,256                | 4,994               |                                                |                        |  |
| 126 | <b>OK</b>         | SOP        | Source  0      |                         | <b>DFP</b>          | Source 4             |                | 0x4161 0x2601912C 0x2D12C 0x4B12 18.411 1.030 |                                     |                         | 1.054                | 5.005               |                                                |                        |  |
| 127 | OK                | SOP        | Source_ 0      |                         | <b>DFP</b>          | Source               | $\overline{4}$ | 0x4161 0x2601912C 0x2D12C 0x4B12 18,413 1,030 |                                     |                         | 1,054                | 5,010               |                                                |                        |  |
| 128 | <b>OK</b>         | SOP        | Source  0      |                         | <b>DFP</b>          | Source               | $\overline{4}$ | 0x4161 0x2601912C 0x2D12C 0x4B12 18.415 1.030 |                                     |                         | 1.054                | 5.016               |                                                |                        |  |
| 129 | ок                | SOP'       | <b>VDM</b>     | $\mathbf{1}$            | Reser               | DFP/U., 1            |                | 0x124F 0xFF008001                             | 18,417, 632                         |                         | 1,286                | 5.038               |                                                |                        |  |
| 130 | OК                | SOP'       | <b>VDM</b>     | $\mathbf{1}$            | Reser               | DFP/U 1              |                | 0x124F 0xFF008001                             | 18.419 631                          |                         | 1.054                | 4.977               |                                                |                        |  |
| 131 | OK                | SOP'       | <b>VDM</b>     | $\mathbf{1}$            | Reser               | DFP/U., 1            |                | 0x124F 0xFF008001                             | 18,421, 632                         |                         | 1,054                | 5.027               |                                                |                        |  |
| 132 | OК                | SOP'       | <b>VDM</b>     | $\blacksquare$          | Reser.              | DFP/U 1              |                | 0x124F 0xFF008001                             | 18,422 632                          |                         | 1,054                | 5,010               |                                                |                        |  |
| 133 | OK                | SOP        | Source  1      |                         | <b>DFP</b>          | Source 4             |                | 0x4361 0x2601912C 0x2D12C 0x4B12 18.527 1.030 |                                     |                         | 104.010              | 4.966               |                                                |                        |  |
| 134 | OK                | SOP        | Source_ 1      |                         | <b>DFP</b>          | Source 4             |                | 0x4361 0x2601912C 0x2D12C 0x4B12 18,529 1,030 |                                     |                         | 1,054                | 5,142               |                                                |                        |  |
| 135 | <b>OK</b>         | SOP        | Source  1      |                         | <b>DFP</b>          | Source               | $\overline{4}$ | 0x4361 0x2601912C 0x2D12C 0x4B12 18.531 1.030 |                                     |                         | 1.055                | 4.840               |                                                |                        |  |
| 136 | <b>OK</b>         | SOP        | Source_ 1      |                         | <b>DFP</b>          | Source 4             |                | 0x4361 0x2601912C 0x2D12C 0x4B12              | 18,533, 1,030                       |                         | 1,054                | 5,126               |                                                |                        |  |
| 137 | OK                | SOP'       | <b>VDM</b>     | $\overline{2}$          | Reser.              | DFP/U 1              |                | 0x144F 0xFF008001                             | 18.536 632                          |                         | 1.286                | 4.994               |                                                |                        |  |
| 138 | OK                | SOP'       | <b>VDM</b>     | $\overline{2}$          | Reser.              | DFP/U., 1            |                | 0x144F 0xFF008001                             | 18,537, 631                         |                         | 1,054                | 4.823               |                                                |                        |  |
| 139 | OК                | SOP'       | <b>VDM</b>     | $\overline{2}$          | Reser               | DFP/U 1              |                | 0x144F 0xFF008001                             | 18,539, 632                         |                         | 1,054                | 5,153               |                                                |                        |  |
| 140 | OK                | SOP'       | <b>VDM</b>     | $\overline{2}$          | Reser               | DFP/U., 1            |                | 0x144F 0xFF008001                             | 18.541 632                          |                         | 1.054                | 5.065               |                                                |                        |  |
| 141 | OK                | <b>SOP</b> | Source_ 2      |                         | <b>DFP</b>          | Source 4             |                | 0x4561 0x2601912C 0x2D12C 0x4B12 18,645 1,031 |                                     |                         | 104,015              | 5.010               |                                                |                        |  |

Figure 3. PD Packets Captured Using the EZ-PD™ Analyzer Utility

The various fields of PD packets which are displayed in the Main Panel of the GUI are described in [Table 3.](#page-7-1)

<span id="page-7-1"></span>![](_page_7_Picture_0.jpeg)

#### Table 3 Details of captured PD Packets

![](_page_7_Picture_146.jpeg)

Note that the EZ-PD™ Analyzer Utility supports decoding of PD packets as per USB PD Specification Revision 2.0, V1.2. Note that VBUS status (Voltage and Current) is displayed live at the right top corner of the GUI as shown i[n Figure 3.](#page-6-3)

#### <span id="page-7-0"></span>2.2.2 View Packet Details

<span id="page-7-2"></span>Click a packet to view its details in the side panel under the **Detailed View** tab as shown in [Figure 4.](#page-7-2)

Figure 4. Details of the Selected PD Packet

|             | <sup>●</sup> EZ-PD™ Analyzer Utility |            |                                   |                          |             |                |                |        |                                  |                     |                 |                   |             |                                  | $\mathbf{x}$<br>$-0$       |
|-------------|--------------------------------------|------------|-----------------------------------|--------------------------|-------------|----------------|----------------|--------|----------------------------------|---------------------|-----------------|-------------------|-------------|----------------------------------|----------------------------|
| <b>File</b> | Actions                              | Help       |                                   |                          |             |                |                |        |                                  |                     |                 |                   |             |                                  |                            |
| r e         |                                      |            | $\blacksquare$ and $\blacksquare$ |                          |             |                |                |        |                                  |                     |                 |                   |             | VBUS Voltage: 5.02 V             | VBUS Current: - 0.14 A     |
|             | Data Filter: SOP                     |            |                                   |                          | Message     |                |                | Msq ID | Data Role                        |                     |                 | <b>Power Role</b> |             | <b>Obj</b> Count                 |                            |
|             |                                      |            |                                   | <b>Msg</b>               | Data        | Power          | Obj            |        |                                  | <b>Start</b>        | <b>Duration</b> | <b>Delta</b>      | <b>Vbus</b> | <b>Detailed View</b><br>Trigger  |                            |
| SL#         | <b>Status</b>                        | <b>SOP</b> | <b>Message</b>                    | <b>Id</b>                | <b>Role</b> | <b>Role</b>    | Count          |        | <b>Data</b>                      | <b>Time</b><br>f(x) | (us)            | (us)              | (mV)        | <b><i><u>Pescriptive</u></i></b> | Value                      |
| 121         | OK                                   | SOP'       | <b>VDM</b>                        | $\Omega$                 | Reser       | DFP/1          |                |        | 0x104F 0xFF008001                | 18.402 632          |                 | $\Omega$          | 5.010       | SOP Type                         | SOP                        |
| 122         | OK                                   | SOP'       | <b>VDM</b>                        | $\mathbf{0}$             | Reser       | DFP/ 1         |                |        | 0x104F 0xFF008001                | 18.403 632          |                 | 1.054             | 5.038       | Header                           | 0x4161                     |
| 123         | OK                                   | SOP'       | <b>VDM</b>                        | $\mathbf{0}$             | Reser       | $DFP/\dots$ 1  |                |        | 0x104F 0xFF008001                | 18.405 632          |                 | 1.054             | 5.032       | Reserved (15)                    | $\mathbf{0}$               |
| 124         | OK                                   | SOP'       | <b>VDM</b>                        | $\mathbf{0}$             | Reser       | DFP/1          |                |        | 0x104F 0xFF008001                | 18 407 632          |                 | 1.054             | 5.005       | Data Obis (1412)                 | $\boldsymbol{\Lambda}$     |
| 125         | OK                                   | SOP        | Source                            | 10                       | <b>DFP</b>  | Source         | 14             |        | 0x4161.0x2601912C.0x2D12C.0x4B1. | 18.409              | 1.031           | 1.256             | 4.994       | Message Id (11.9)                | $\mathbf{0}$               |
| 126         | OK                                   | SOP        | Source  0                         |                          | <b>DFP</b>  | Source         | $\overline{4}$ |        | 0x4161 0x2601912C 0x2D12C 0x4B1  | 18.411 1.030        |                 | 1.054             | 5.005       | Port Power Role (8)              | SOURCE (1)                 |
| 127         | OK                                   | SOP        | Source  0                         |                          | <b>DFP</b>  | Source         | $\overline{4}$ |        | 0x4161 0x2601912C 0x2D12C 0x4B1  | 18.413              | 1.030           | 1.054             | 5.010       | Spec Rev (7.6)                   | Rev 2.0 (1)                |
| 128         | OK                                   | SOP        | Source_ 0                         |                          | <b>DFP</b>  | Source         | $\overline{4}$ |        | 0x4161 0x2601912C 0x2D12C 0x4B1  | 18.415 1.030        |                 | 1.054             | 5.016       | Port Data Role (5)               | <b>DFP (1)</b>             |
| 129         | OK                                   | SOP'       | <b>VDM</b>                        | $\mathbf{1}$             | Reser.      | $DFP/\ldots$ 1 |                |        | 0x124F 0xFF008001                | 18.417 632          |                 | 1.286             | 5.038       | Reserved (4)                     | $\sqrt{2}$                 |
| 130         | OK                                   | SOP'       | <b>VDM</b>                        | $\mathbf{1}$             | Reser       | $DFP/$ 1       |                |        | 0x124F 0xFF008001                | 18.419  631         |                 | 1.054             | 4.977       | $Msq$ Type $(30)$                | <b>Source Capabilities</b> |
| 131         | OK                                   | SOP'       | <b>VDM</b>                        | $\mathbf{1}$             | Reser       | DFP/ 1         |                |        | 0x124F 0xFF008001                | 18,421 632          |                 | 1.054             | 5,027       | <b>Power Data Obj-Source 1</b>   | 0x2601912C                 |
| 132         | OK                                   | SOP'       | <b>VDM</b>                        | $\mathbf{1}$             | Reser.      | DFP/ 1         |                |        | 0x124F 0xFF008001                | 18.422 632          |                 | 1.054             | 5.010       | Type (3130)                      | Fixed                      |
| 133         | OK                                   | <b>SOP</b> | Source_ 1                         |                          | <b>DFP</b>  | Source         | $\blacksquare$ |        | 0x4361 0x2601912C 0x2D12C 0x4B1  | 18.527              | 1.030           | 104.010           | 4.966       | Dual-Role Power (29)             | Yes(1)                     |
| 134         | OK                                   | <b>SOP</b> | Source_ 1                         |                          | <b>DFP</b>  | Source         | $\overline{4}$ |        | 0x4361 0x2601912C 0x2D12C 0x4B1  | 18.529 1.030        |                 | 1.054             | 5.142       | USB Suspend Supported (28)       | No(0)                      |
| 135         | OK                                   | <b>SOP</b> | Source  1                         |                          | <b>DFP</b>  | Source         | $\frac{4}{3}$  |        | 0x4361 0x2601912C 0x2D12C 0x4B1  | 18.531 1.030        |                 | 1.055             | 4.840       | Externally Powered (27)          | No(0)                      |
| 136         | OK                                   | SOP        | Source  1                         |                          | <b>DFP</b>  | Source         | $\blacksquare$ |        | 0x4361.0x2601912C.0x2D12C.0x4B1  | 18.533 1.030        |                 | 1.054             | 5.126       | USB Communications Capable (     | Yes(1)                     |
| 137         | OK                                   | SOP'       | <b>VDM</b>                        | $\overline{2}$           | Reser       | $DFP/\ldots$ 1 |                |        | 0x144F 0xFF008001                | 18.536 632          |                 | 1.286             | 4.994       | Data Role Swap (25)              | Yes(1)                     |
| 138         | OK                                   | SOP'       | <b>VDM</b>                        | $\overline{2}$           | Reser       | DFP/ 1         |                |        | 0x144F 0xFF008001                | 18.537 631          |                 | 1.054             | 4.823       | Reserved (2422)                  | $\mathbf{0}$               |
| 139         | OK                                   | SOP'       | <b>VDM</b>                        | $\overline{2}$           | Reser       | $DFP/\ldots$ 1 |                |        | 0x144F 0xFF008001                | 18,539 632          |                 | 1.054             | 5.153       | Peak Current (2120)              | IOC (default)              |
| 140         | OK                                   | SOP'       | <b>VDM</b>                        | $\overline{2}$           | Reser.      | $DFP/\ldots$ 1 |                |        | 0x144F 0xFF008001                | 18.541 632          |                 | 1.054             | 5.065       | Volt in 50mV (1910)              | 100(5V)                    |
| 141         | OK                                   | <b>SOP</b> | Source  2                         |                          | <b>DFP</b>  | Source 4       |                |        | 0x4561 0x2601912C 0x2D12C 0x4B1  | 18,645 1,031        |                 | 104.015           | 5.010       | Max Current in 10mA (90)         | 300(3A)                    |
| 142         | OK                                   | SOP        | GoodCRC <sub>2</sub>              |                          | <b>UFP</b>  | Sink           | $\mathbf{0}$   | 0x441  |                                  | 18.646 508          |                 | 181               | 4.999       | <b>Power Data Obj-Source 2</b>   | 0x2D12C                    |
| 143         | OK                                   | SOP        | Request                           | $\overline{\phantom{0}}$ | LIFP        | Sink           | -1             |        | 0x1042 0x12025896                | 18.647 643          |                 | 489               | 5.016       | Type (3130)                      | Fixed                      |
| 144         | OK                                   | SOP        | GoodCRC 0                         |                          | <b>DFP</b>  | Source 0       |                | 0x161  |                                  | 18.648 499          |                 | 146               | 5.016       | Dual-Role Power (29)             | No(0)                      |

![](_page_8_Picture_0.jpeg)

The **Detailed View** tab lists all the attributes of a selected PD packet. Refer to Section 6 (Protocol Layer) of the USB PD Specification Revision 2.0, V1.2 to get more details about the type of PD messages (Control Messages & Data Messages) and their attributes.

#### <span id="page-8-0"></span>2.2.3 Stop Packet Capture

<span id="page-8-2"></span>Click the **Stop Capturing** icon in the tool bar as shown in [Figure 5](#page-8-2) or select **Actions > Stop Capturing.**

![](_page_8_Picture_137.jpeg)

Figure 5 Stop Capturing PD Packets Using the EZ-PD™ Analyzer Utility

#### <span id="page-8-1"></span>2.2.4 Save PD Packets

<span id="page-8-3"></span>Click the **Save File** icon in the tool bar as shown i[n Figure 6](#page-8-3) or select **File > Save** to save the captured PD Packets.

Figure 6 Save PD Packets Using the EZ-PD™ Analyzer Utility

![](_page_8_Picture_138.jpeg)

<span id="page-8-4"></span>The packets can be saved in any of the following 3 file format (.ccgx / .xlsx / .csv) as shown i[n Figure 7.](#page-8-4) Figure 7 File formats for PD Packets

![](_page_8_Picture_11.jpeg)

![](_page_9_Picture_0.jpeg)

Note that .CCGX file is a proprietary Cypress format. Files stored in this format can be opened using the utility.

#### <span id="page-9-0"></span>2.2.5 Clear PD Packets

<span id="page-9-5"></span>Click the **Clear Data** icon in the tool bar as shown in [Figure 8](#page-9-5) or select **Actions > Clear Data** to clear all the captured PD Packets

| ● EZ-PD™ Analyzer Utility<br>File | <b>Actions</b> | Help       |                    |                  |                            |                      |                     |                     |
|-----------------------------------|----------------|------------|--------------------|------------------|----------------------------|----------------------|---------------------|---------------------|
| н<br>Data Filter: SOP             |                | (日         | $\partial_{\bf k}$ |                  | Message                    |                      |                     | Data Role<br>Msg ID |
| SL#                               | Status         | <b>SOP</b> | Message            | <b>Msg</b><br>Id | <b>Data</b><br><b>Role</b> | Power<br><b>Role</b> | Obj<br><b>Count</b> | Data                |
|                                   | OK             | SOP"       | <b>VDM</b>         | 0                | Reser DFP/                 |                      | $\mathbf{1}$        | 0x104F 0xFF008001   |
| $\overline{2}$                    | OK             | SOP'       | <b>VDM</b>         | $\mathbf{0}$     | Reser                      | DEP/                 | $\blacksquare$      | 0x104F 0xFF008001   |
| 3                                 | ОК             | SOP'       | <b>VDM</b>         | 0                | Reser                      | DFP/                 |                     | 0x104F 0xFF008001   |

Figure 8 Clearing the captured PD Packets

### <span id="page-9-1"></span>**2.3 Working with PD Packets**

#### <span id="page-9-2"></span>2.3.1 Open Saved PD Packet Files

The saved PD Packet files (.ccgx) can be viewed even when the EZ-PD™ Protocol Analyzer hardware is not connected to the PC. Click the **Open File** button on the tool bar (or select **File > Open**). Browse and select the saved CCGX file.

#### <span id="page-9-3"></span>2.3.2 Mark PD Packets

The PD Packets displayed in the main panel can be marked for easier debugging.

Right-click a packet and select **Add Marker**, as shown i[n Figure 9.](#page-9-6) The marked Packet is highlighted in red.

Figure 9 Adding Marker to PD Packets

<span id="page-9-6"></span>

|             | ● EZ-PD™ Analyzer Utility |            |                      |                |            |               |                |                                 |                      |                                  |                 |                   |             |                  |                       |                        | $\begin{array}{c c c c c} \hline \multicolumn{3}{c }{\mathbf{0}} & \multicolumn{3}{c }{\mathbf{0}} \end{array}$<br>$\mathbf{x}$ |
|-------------|---------------------------|------------|----------------------|----------------|------------|---------------|----------------|---------------------------------|----------------------|----------------------------------|-----------------|-------------------|-------------|------------------|-----------------------|------------------------|----------------------------------------------------------------------------------------------------|
| File        | Actions Help              |            |                      |                |            |               |                |                                 |                      |                                  |                 |                   |             |                  |                       |                        |                                                                                                    |
| <b>GHEI</b> |                           |            | ■BPPP                |                |            |               |                |                                 |                      |                                  |                 |                   |             |                  | VBUS Voltage: 4.99 V  | VBUS Current: - 0.15 A |                                                                                                    |
|             | Data Filter: SOP          |            |                      |                | Message    |               |                | Msq ID                          | Data Role            |                                  |                 | <b>Power Role</b> |             |                  | Obj Count             |                        |                                                                                                    |
| SL#         |                           |            | Status SOP   Message | Msg<br>Id      | Data       | Power         | Obi            | Data                            |                      | <b>Start</b><br>Time             | <b>Duration</b> | <b>Delta</b>      | <b>Vbus</b> | $\blacktriangle$ | Detailed View Trigger |                        |                                                                                                    |
|             |                           |            |                      |                | Role       | Role          | <b>Count</b>   |                                 |                      | (us)                             | (us)            | (us)              | (mV)        |                  | <b>Description</b>    | Value                  |                                                                                                    |
|             | OK                        | SOP'       | <b>VDM</b>           | $\mathbf{0}$   | Reser      | $DFP/\dots$   |                | 0x104F 0xFF008001               |                      | 2.369.8. 632                     |                 | $\mathbf{0}$      | 5.032       |                  | SOP Type              | SOP'                   |                                                                                                    |
|             | OK                        | SOP'       | <b>VDM</b>           | $\mathbf{0}$   | Reser      | $DFP/\dots$ 1 |                | 0x104F 0xFF008001               |                      | 2,371,5 632                      |                 | 1,054             | 5,021       |                  | Header                | 0x104F                 |                                                                                                    |
|             | OK                        | SOP'       | <b>VDM</b>           | $\overline{0}$ |            | Reser DFP/    |                | 0x104F 0xFF008001               |                      | <b><i><u>Engineering</u></i></b> |                 | 1,054             | 5,005       |                  | Reserved (15)         | $\mathbf{0}$           |                                                                                                    |
|             | OK                        | SOP'       | <b>VDM</b>           | $\Omega$       | Reser.     | $DFP/\dots$   |                | 0x104F 0xFF008001               | <b>Add Marker</b>    |                                  |                 | 1.054             | 5.021       |                  | Data Objs (1412)      |                        |                                                                                                    |
| 5           | OK                        | <b>SOP</b> | Source_ 0            |                | <b>DFP</b> | Source 4      |                | 0x4161 0x2601912C 0x2.          | <b>Remove Marker</b> |                                  |                 | 1,254             | 5,032       |                  | Message Id (11.9)     | $\mathbf{0}$           |                                                                                                    |
| 6           | OK                        | <b>SOP</b> | Source_ 0            |                | <b>DFP</b> | Source 4      |                | 0x4161 0x2601912C 0x2D12C 0x4B1 |                      | 2.378.8.                         | 1.030           | 1.054             | 5.038       |                  | Cable Plug (8)        | DFP/UFP (0)            |                                                                                                    |
|             | OK                        | <b>SOP</b> | Source  0            |                | <b>DFP</b> | Source 4      |                | 0x4161 0x2601912C 0x2D12C 0x4B1 |                      | 2.380.9.                         | 1.030           | 1.054             | 5,027       |                  | Spec Rev $(7.6)$      | Rev 2.0 (1)            |                                                                                                    |
| 8           | OK                        | <b>SOP</b> | Source_ 0            |                | <b>DFP</b> | Source        | $\overline{4}$ | 0x4161 0x2601912C 0x2D12C 0x4B1 |                      | 2,383,0                          | 1,030           | 1.054             | 5,032       |                  | Reserved (5)          | $\mathbf{0}$           |                                                                                                    |

#### <span id="page-9-4"></span>2.3.3 Step through Marked PD Packets

Click the **Next Marker** button on the toolbar (or, select **Actions > Next Marker**) to step through marked packets as shown i[n Figure 10.](#page-10-2)

![](_page_10_Picture_0.jpeg)

<span id="page-10-2"></span>![](_page_10_Picture_105.jpeg)

#### Figure 10 Accessing Marked PD Packets from the Next Marker Icon in the Tool Bar

#### <span id="page-10-0"></span>2.3.4 Delete Marker

Right-click the marked packet and select **Remove Marker** as shown in [Figure 11.](#page-10-3)

<span id="page-10-3"></span>![](_page_10_Picture_106.jpeg)

#### Figure 11 Deleting a Marker

#### <span id="page-10-1"></span>2.3.5 Use Packet Filters

The packets displayed in the main panel can be filtered based on certain parameters, such as **SOP, Message, Msg ID, Data Role, Power Role**, and **Obj Count**. For example, if the **Data Filter** for parameter **Message** is specified as 'GoodCRC' as shown in [Figure 12,](#page-10-4) only the PD Packets with GoodCRC as the value for the Message field are shown in the main viewing panel; the rest of the packets are hidden.

<span id="page-10-4"></span>To filter the data packets, enter the filter value in the appropriate field on the Data Filter bar.

![](_page_10_Picture_107.jpeg)

![](_page_10_Picture_108.jpeg)

![](_page_11_Picture_0.jpeg)

#### <span id="page-11-0"></span>2.3.6 Set Triggers

For complex debugging where an external system needs to be triggered for a specific PD event or for a combination of PD events, the utility provides an option to set the trigger conditions.

Click on the **Trigger** Tab and set the trigger criteria as shown in [Figure 13.](#page-11-1) Click **Set** to activate the trigger

<span id="page-11-1"></span>

| ▲ EZ-PD™ Analyzer Utility |                  |            |                 |                  |                     |                      |                     |                                  |                              |                         |                      |                        |                                                     | $\begin{array}{c c c c c} \hline \multicolumn{3}{c }{\textbf{0}} & \multicolumn{3}{c }{\textbf{0}} \end{array}$ | $\mathbf{x}$ |
|---------------------------|------------------|------------|-----------------|------------------|---------------------|----------------------|---------------------|----------------------------------|------------------------------|-------------------------|----------------------|------------------------|-----------------------------------------------------|----------------------------------------------------------------------------------------------------|--------------|
| File                      | <b>Actions</b>   | Help       |                 |                  |                     |                      |                     |                                  |                              |                         |                      |                        |                                                     |                                                                                                    |              |
|                           |                  |            | <b>GUIDERRR</b> |                  |                     |                      |                     |                                  |                              |                         | VBUS Voltage: 5 V    | VBUS Current: - 0.14 A |                                                     |                                                                                                    |              |
|                           | Data Filter: SOP |            |                 |                  | Message             |                      |                     | Msq ID<br>Data Role              |                              |                         | <b>Power Role</b>    |                        | Obj Count                                           |                                                                                                    |              |
| SL#                       |                  | Status SOP | <b>Message</b>  | Msg<br><b>Id</b> | Data<br><b>Role</b> | Power<br><b>Role</b> | Obj<br><b>Count</b> | Data                             | <b>Start</b><br>Time<br>(us) | <b>Duration</b><br>(us) | <b>Delta</b><br>(us) | <b>Vbus</b><br>(mV)    | Detailed View Trigger<br>$\triangledown$ Start SL#: | $\overline{2}$                                                                                                  |              |
|                           | OK               | SOP'       | <b>VDM</b>      | 0                | Reser               | DFP/ 1               |                     | 0x104F 0xFF008001                | 2.245.3. 631                 |                         | 0                    | 5,038                  | $\Box$ End SL#:                                     |                                                                                                    |              |
| 2                         | OK               | SOP'       | <b>VDM</b>      | n                | Reser               | DFP/ 1               |                     | 0x104F 0xFF008001                | 2,247,0 632                  |                         | 1,054                | 5,021                  |                                                     |                                                                                                    |              |
| 3                         | <b>OK</b>        | SOP'       | <b>VDM</b>      | n                | Reser               | DFP/ 1               |                     | 0x104F 0xFF008001                | 2.248.7. 632                 |                         | 1.054                | 5.005                  | $\Box$ SOP:                                         |                                                                                                    |              |
| 4                         | OK               | SOP'       | <b>VDM</b>      | $\Omega$         | Reser               | $DFP/\ldots$ 1       |                     | 0x104F 0xFF008001                | 2.250.4. 632                 |                         | 1,054                | 5,016                  | Message:                                            |                                                                                                    |              |
| 5                         | <b>OK</b>        | <b>SOP</b> | Source  0       |                  | <b>DFP</b>          | Source 4             |                     | 0x4161 0x2601912C 0x2D12C 0x4B1  | 2.252.3. 1.030               |                         | 1.256                | 5.032                  | Obj Count:                                          |                                                                                                    |              |
| 6                         | OK               | SOP        | Source_ 0       |                  | <b>DFP</b>          | Source 4             |                     | 0x4161 0x2601912C 0x2D12C 0x4B1. | 2.254.4. 1.030               |                         | 1.054                | 5.032                  | $\blacksquare$ Msg ID:                              |                                                                                                    |              |
|                           | OK               | SOP        | Source_ 0       |                  | <b>DFP</b>          | Source 4             |                     | 0x4161 0x2601912C 0x2D12C 0x4B1. | 2,256,4 1,030                |                         | 1.054                | 5,032                  |                                                     |                                                                                                    |              |
| 8                         | OK               | <b>SOP</b> | Source_ 0       |                  | <b>DFP</b>          | Source 4             |                     | 0x4161 0x2601912C 0x2D12C 0x4B1  | 2.258.5. 1.030               |                         | 1.054                | 5.032                  | Set                                                 | Clear                                                                                                    |              |
| 9                         | OK               | <b>SOP</b> | <b>VDM</b>      |                  | Reser               | DFP/ 1               |                     | 0x124F 0xFF008001                | 2,260,8 632                  |                         | 1,286                | 4,961                  |                                                     |                                                                                                    |              |

Figure 13. Setting Trigger condition from the Trigger tab

Following is the procedure to change the trigger criteria which has been activated:

- a. Change the trigger criteria in the **Trigger** Tab
- b. Click **Set** to activate the new trigger criteria

Note: Trigger and PD packet capture are independent activities. Activating a trigger does not require PD packet capture (using **Actions** > **Start Capturing)** to be in progress.

You can set six trigger conditions as follows:

<span id="page-11-2"></span>- **Start SL#:** This trigger condition is tied to a GPIO (SOM-Start of Message) on the CY4500 EZ-PD™ Protocol Analyzer hardware. Depending on the SL# number set, the GPIO gets triggered. For example, if the **Start SL#** is set to '2', the GPIO will be triggered when the second PD packet is captured. An Oscilloscope capture on the GPIO under this trigger condition will be as shown in [Figure 14.](#page-11-2)

![](_page_11_Figure_12.jpeg)

Figure 14 Trigger waveform output

- **End SL#:** This trigger condition is tied to another GPIO (EOM-End of Message) on the EZ-PD™ Protocol Analyzer Hardware. Depending on the SL# number set, this GPIO gets triggered. For example, if the **End SL#** is set to '100', the GPIO will be triggered when the 100<sup>th</sup> CC message is captured.

![](_page_12_Picture_0.jpeg)

You can set four more trigger conditions: **SOP, Message, Obj Count** and **Msg ID**. The GPIO (MTR-Message Trigger) pin on the EZ-PD™ Protocol Analyzer Hardware is triggered by a single event or a combination of the events set by **SOP, Message, Obj Count** and **Msg ID.**

- **SOP** (Start of Packet): Select **SOP** and set the type of SOP. The MTR pin is triggered when the selected SOP type occurs. For example, if you set the type of SOP as SOP', then the MTR pin gets triggered each time an SOP' packet is captured on the CC lines.
- **Message**: Select **Msg Type** and set the message type. The MTR pin is triggered when a message of the specified type is captured on the CC line. For example, if you set the message type as VDM, the MTR pin is triggered when a VDM message is captured on the CC lines.
- **Obj Count**: Select **Obj Count** and set its value. The MTR pin is triggered when a packet of the specified Object count is captured on the CC line. For example, if you set the Obj Count as '1', the MTR pin gets triggered each time the Obj Count is '1'.
- Msg ID: Select Msg ID and set the value for the trigger condition. The MTR pin is triggered when a message with the specified message ID appears on the CC line. For example, if you set the Msg ID as '1', the MTR pin gets triggered each time the Msg ID is '1'.

You can set these four trigger conditions individually or in combination, such as setting value for **SOP** and **Message** fields at the same time. Trigger occurs when all the specified conditions are met.

### <span id="page-12-0"></span>**2.4 Upgrade Firmware**

The CY4500 EZ-PD™ Protocol Analyzer Hardware comes with the latest firmware pre-installed during manufacturing. However, if a new firmware version becomes available, the analyzer can be updated directly from the EZ-PD™ Analyzer Utility as described below.

Check the current firmware loaded on the EZ-PD™ Protocol Analyzer Hardware by selecting **Actions** > **Get Firmware Version** as shown in [Figure 15.](#page-12-1)

<span id="page-12-1"></span>

|             |          |                | <sup>●</sup> EZ-PD™ Analyzer Utility |                   |                  |            |         |       |                                  |                            |       |              |                  |  |                          |                       |       |                        |  |
|-------------|----------|----------------|--------------------------------------|-------------------|------------------|------------|---------|-------|----------------------------------|----------------------------|-------|--------------|------------------|--|--------------------------|-----------------------|-------|------------------------|--|
| <b>File</b> |          | <b>Actions</b> | Help                                 |                   |                  |            |         |       |                                  |                            |       |              |                  |  |                          |                       |       |                        |  |
| la H        |          |                | <b>Start Capturing</b>               |                   | $Ctrl + Alt + S$ |            |         |       |                                  |                            |       |              |                  |  | VBUS Voltage: 5.04 V     |                       |       | VBUS Current: - 0.14 A |  |
|             | Data F   |                | <b>Stop Capturing</b>                |                   | $Ctrl + Alt + X$ |            | Msq ID  |       | Data Role                        | <b>Power Role</b>          |       |              | <b>Obj Count</b> |  |                          |                       |       |                        |  |
|             | 目        |                | Clear Data                           |                   | Ctrl+Alt+C       |            | Power   | Obj   |                                  | <b>Start Time Duration</b> |       |              |                  |  |                          | Detailed View Trigger |       |                        |  |
|             | SLH<br>ω |                | Download Firmware                    |                   | $Ctrl + Alt + D$ |            | Role    | Count | Data                             | (u <sub>ss</sub> )         | (ne)  | Delta (us)   | Vbus (mV)        |  |                          |                       |       |                        |  |
|             |          |                | <b>Get Firmware Version</b>          |                   | Ctrl+Alt+F       |            | DFP/UFP |       | 0x104F 0xFF008001                | 2,740,630, 633             |       | $\mathbf{0}$ | 4.999            |  | Start SL#:               |                       |       |                        |  |
|             | Кe       |                | <b>Add Marker</b>                    |                   | $Ctrl + Alt + B$ |            | DFP/UFP |       | 0x104F 0xFF008001                | 2,740,632                  | 632   | 1,055        | 5,016            |  | $\triangledown$ End SL#: |                       |       |                        |  |
|             | Iе       |                | <b>Remove Marker</b>                 |                   | $Ctrl + Alt + R$ |            | DFP/UFP |       | 0x104F 0xFF008001                | 2.740.633                  | 632   | 1.054        | 5.032            |  | $V$ SOP:                 |                       |       |                        |  |
|             | ĸо       |                | Next Marker                          |                   | $Ctrl + Alt + N$ |            | DFP/UFP |       | 0x104F 0xFF008001                | 2.740.635 632              | 1.054 |              | 5.027            |  | V Message:               |                       |       |                        |  |
| $\vert$ 5   |          |                |                                      | <b>JULIUS CO.</b> |                  |            | Source  |       | 0x4161 0x2601912C 0x2D12C 0x4B1. | 2,740,637                  | 1.030 | 1.257        | 5,027            |  |                          |                       |       |                        |  |
|             |          | OK             | SOP                                  | Source_Cap 0      |                  | <b>DFP</b> | Source  |       | 0x4161 0x2601912C 0x2D12C 0x4B1. | 2.740.639.                 | 1.030 | 1.054        | 5,010            |  | Obj Count:               |                       |       |                        |  |
|             |          | <b>OK</b>      | <b>SOP</b>                           | Source Cap 0      |                  | <b>DFP</b> | Source  |       | 0x4161 0x2601912C 0x2D12C 0x4B1  | 2.740.641                  | 1.030 | 1.055        | 4.999            |  | $\triangledown$ Msq ID:  |                       |       |                        |  |
|             |          | OK             | <b>SOP</b>                           | Source Cap 0      |                  | <b>DFP</b> | Source  |       | 0x4161 0x2601912C 0x2D12C 0x4B1  | 2.740.643                  | 1.030 | 1.054        | 4.999            |  |                          |                       |       |                        |  |
|             |          | OK             | SOP                                  | <b>VDM</b>        |                  | Reser.     | DFP/UFP |       | 0x124F 0xFF008001                | 2,740,645                  | 632   | 1.287        | 4.999            |  | Set                      |                       | Clear |                        |  |

Figure 15. Get the current firmware version

<span id="page-12-2"></span>Wait for the Firmware version dialog box to appear as shown in [Figure 16.](#page-12-2)

Figure 16. Firmware version dialog box

![](_page_12_Picture_194.jpeg)

Click **OK** to return to the main menu. Proceed with rest of the instructions to download the firmware in case a newer version is available.

Select **Actions** > **Download Firmware** as shown in [Figure 17.](#page-13-0)

![](_page_13_Picture_0.jpeg)

<span id="page-13-0"></span>![](_page_13_Picture_63.jpeg)

![](_page_13_Figure_2.jpeg)

<span id="page-13-1"></span>Wait for the Firmware Download dialog box to appear as shown [Figure 18](#page-13-1) and click **Load File…**

![](_page_13_Picture_64.jpeg)

Figure 18. Firmware Download Dialog Box

<span id="page-13-2"></span>Select the CY4500 firmware file (.cyacd) as shown i[n Figure 19](#page-13-2) and click **Open.**

Figure 19. Selecting the CY4500 Firmware File

![](_page_13_Picture_65.jpeg)

The CY4500 firmware file is included as part of the CY4500 Installer and it can be located at *<Install Directory>\CY4500 EZ-PD Protocol Analyzer\1.0\Firmware*.

Note: On Windows 32-bit platform the default *<Install Directory>* is *C:\Program Files\Cypress*; on the Windows 64-bit platform, it is *C:\Program Files (x86)\Cypress*

![](_page_14_Picture_0.jpeg)

<span id="page-14-0"></span>Click **Program** to initiate the firmware download as shown i[n Figure 20.](#page-14-0)

Figure 20. Initiating firmware download

![](_page_14_Picture_49.jpeg)

<span id="page-14-1"></span>Wait for the firmware download to complete as shown in [Figure 21.](#page-14-1)

Figure 21. Completion of firmware download

![](_page_14_Picture_50.jpeg)

The CY4500 EZ-PD Protocol Analyzer Hardware restarts with the latest firmware once the firmware download is successful. Click **Exit** to return to the main window of the utility.

## <span id="page-15-0"></span>3. Troubleshooting

![](_page_15_Picture_1.jpeg)

## <span id="page-15-1"></span>**3.1 Troubleshooting Guide**

![](_page_15_Picture_133.jpeg)

# <span id="page-16-0"></span>Revision History

![](_page_16_Picture_1.jpeg)

## <span id="page-16-1"></span>**Document Revision History**

![](_page_16_Picture_50.jpeg)